# PEMROGRAMAN WEB Dengan PHP [Chapter 8]

MUHAMMAD RAJAB FACHRIZAL, S.KOM., M. KOM.

PROGRAM STUDI SISTEM INFORMASI

### OUTLINE

MySQL vs Maria DB

**Extension MySQL – Maria DB** 

- **Studi Kasus Nilai Online** 
	- $\checkmark$  Pembuatan Database
	- $\checkmark$  Pembuatan Tabel
	- $\checkmark$  Koneksi PHP ke Database
	- $\checkmark$  View Data Mahasiswa

### MySQL vs Maria DB

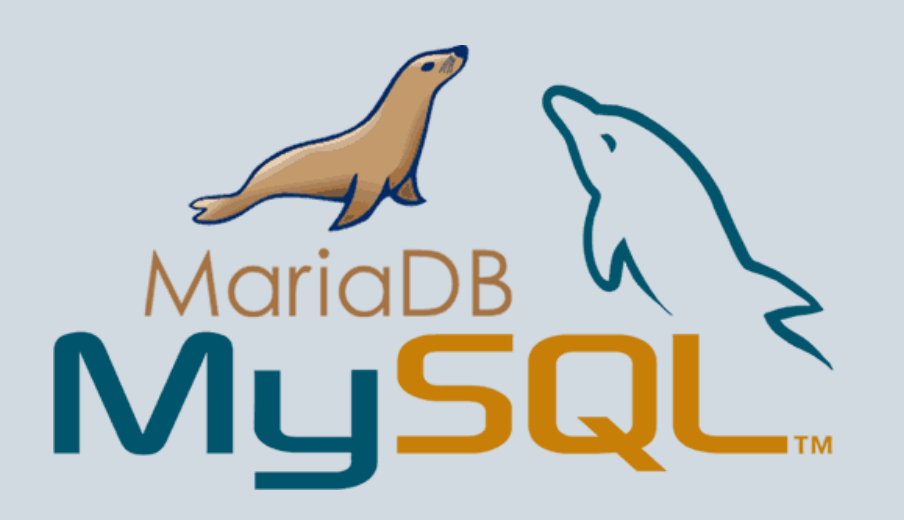

- **MariaDB** adalah sebuah database manajemen sistem yang di kembangkan oleh pengembang MySQL
- MySQL telah di akuisisi oleh perusahaan ORACLE menyebabkan MySQL menjadi produk yang berlisensi
- MariaDB berjalan di Xampp versi 5.5 ke atas

### EXTENSION MySQL vs Maria DB

Terhitung dari PHP versi 5.5, extension **mysql** tidak lagi disarankan penggunaannya MariaDB merupakan cloningan dari MySQL. Fungsi PHP yang digunakan yaitu **mysqli\_**

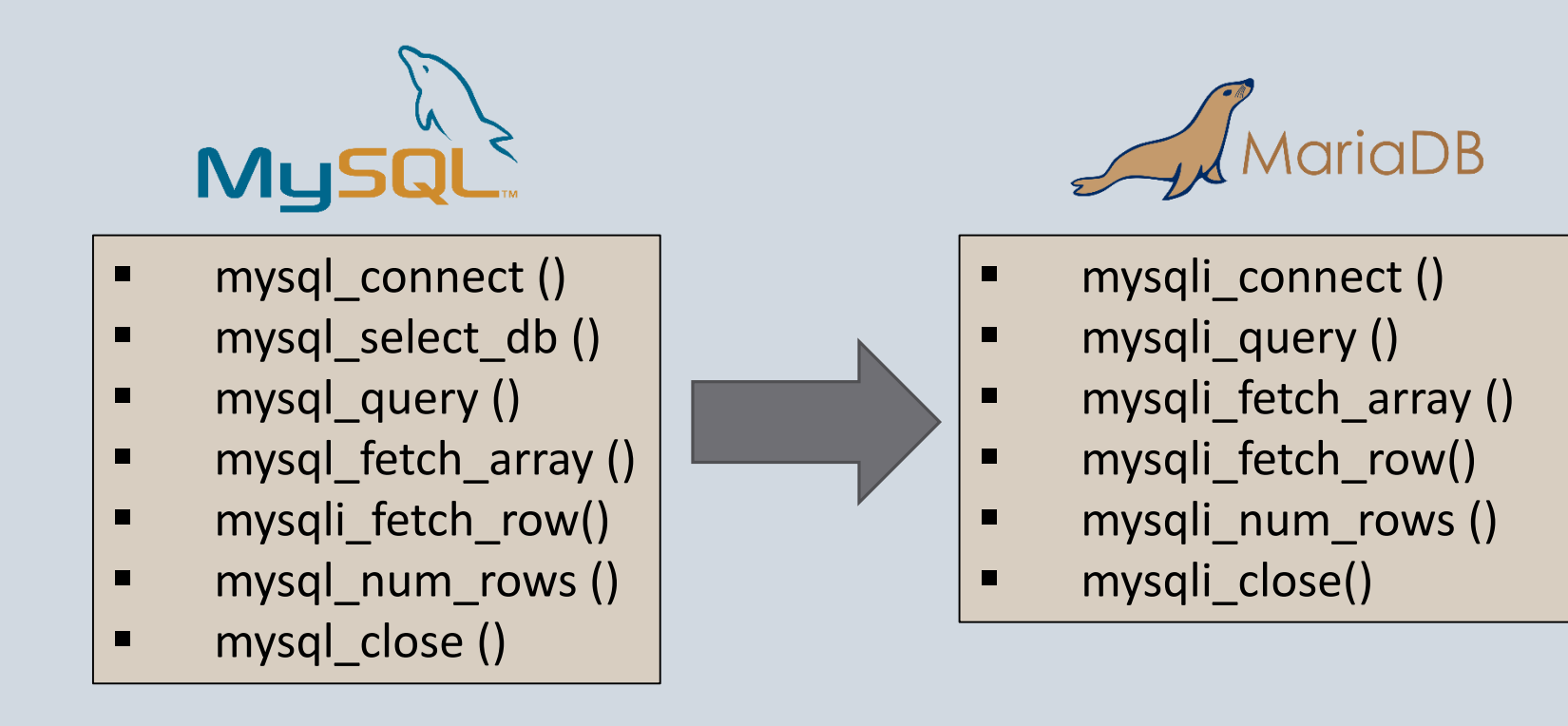

### STUDI KASUS – APLIKASI NILAI ONLINE

#### **Hak Akses Aplikasi Nilai Online**

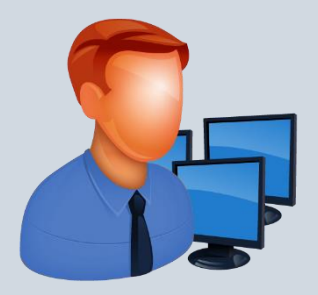

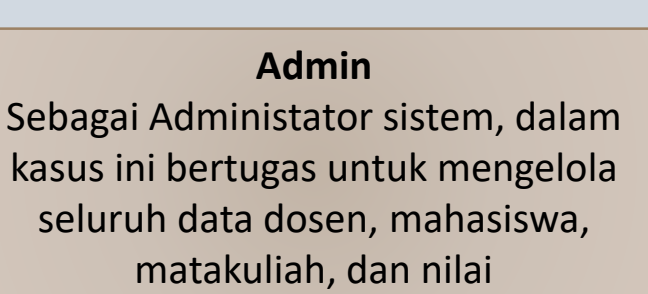

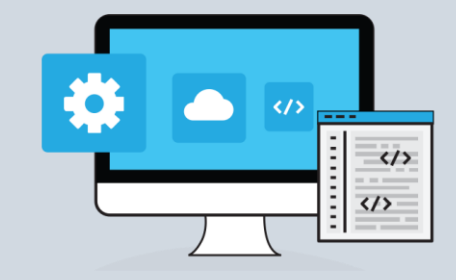

#### **Aplikasi Nilai Online**

PROGRAM STUDI SISTEM INFORMASI - PEMROGRAMAN WEB [CHAPTER 8]

### PERSIAPAN DATABASE

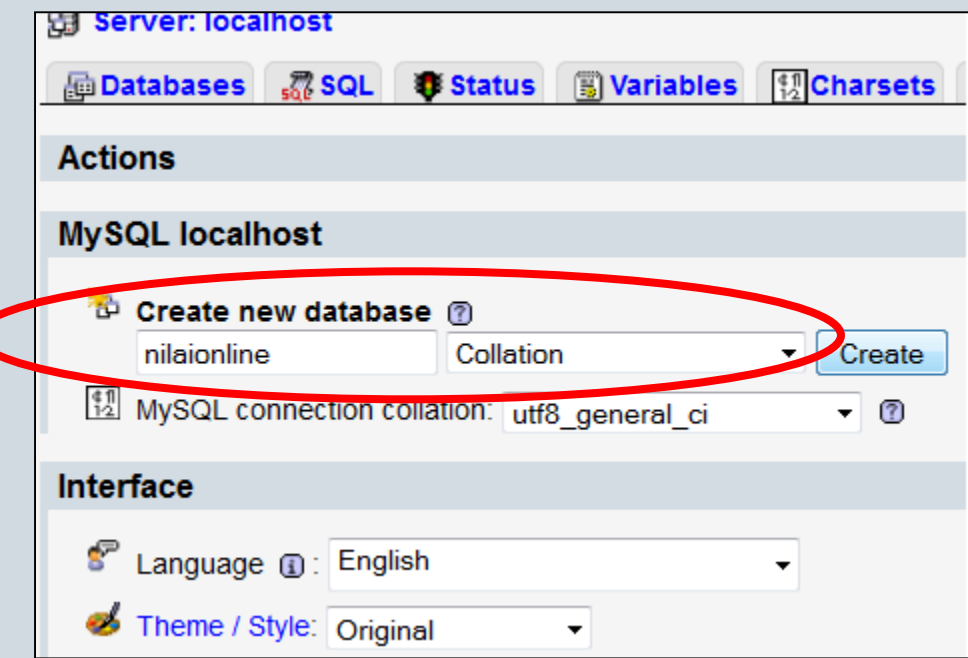

- Pastikan Apache dan MySQL Server sudah aktif
- Buka browser, lalu ketikan http://localhost/phpmyadmin/
- Create new database, dengan nama nilaionline

### PEMBUATAN TABEL DOSEN

- 1. Create tabel dengan nama dosen, lalu masukan number of fields nya -> 4
- 2. Masukan nama atribut/field, tipe data, panjang data pada table dosen

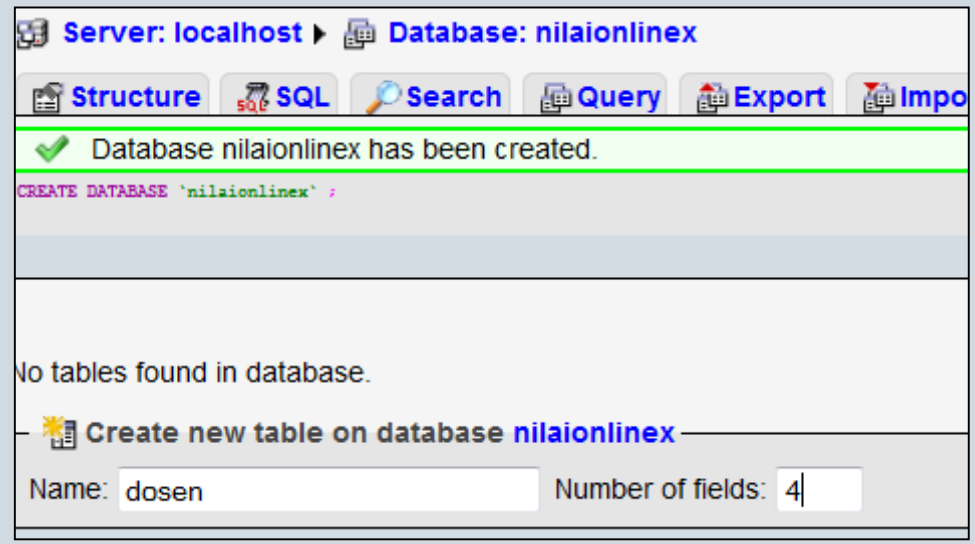

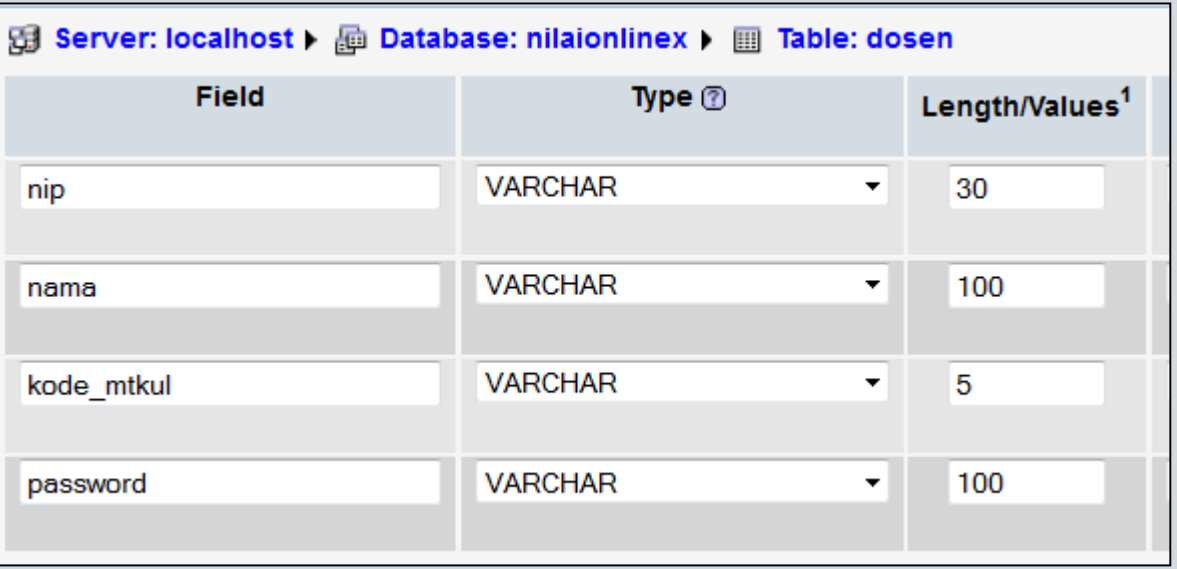

### PEMBUATAN TABEL DOSEN

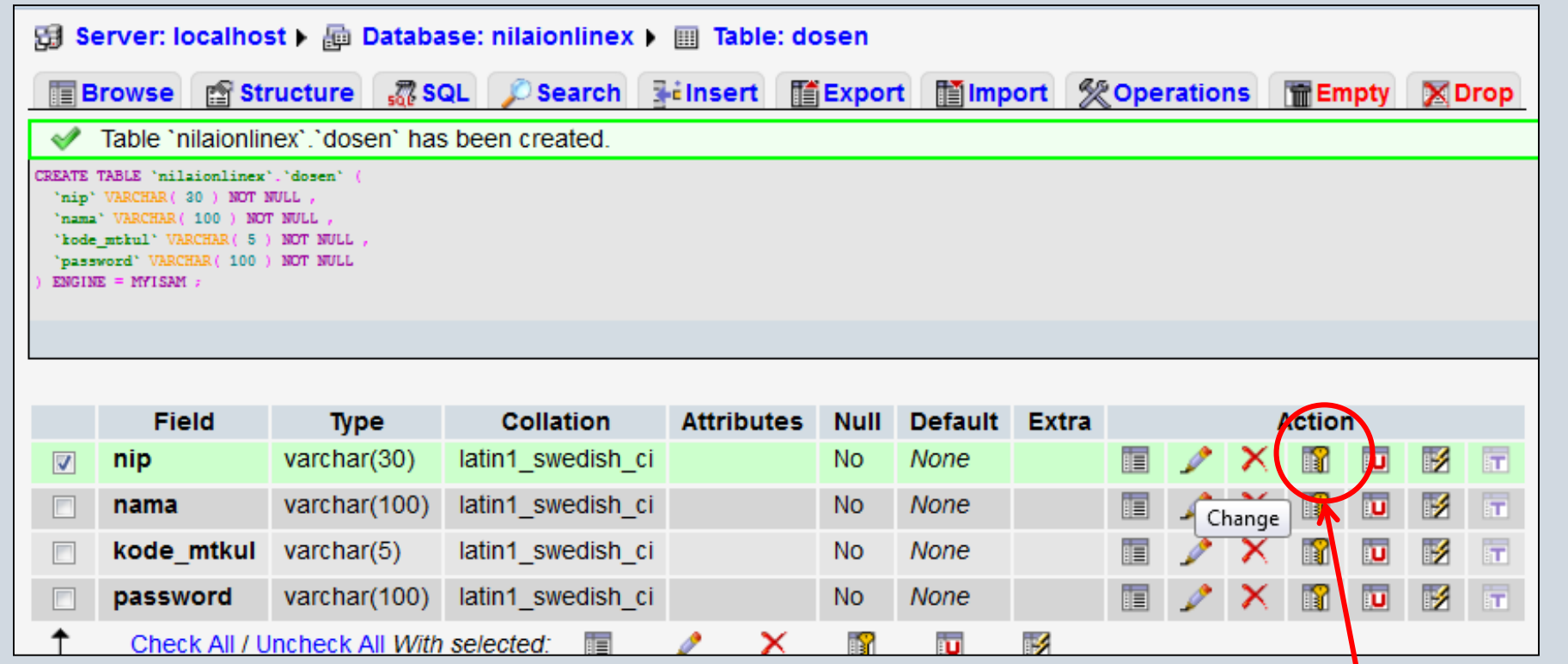

### **jadikan nip sebagai primary key**

### PEMBUATAN TABEL MAHASISWA

- 1. Create table dengan nama mahasiswa, number of fields -> 5
- 2. Lakukan hal yang sama seperti pembuatan tabel dosen, berikut field-field untuk tabel mahasiswa
- 3. Tambakan nim sebagai primary key

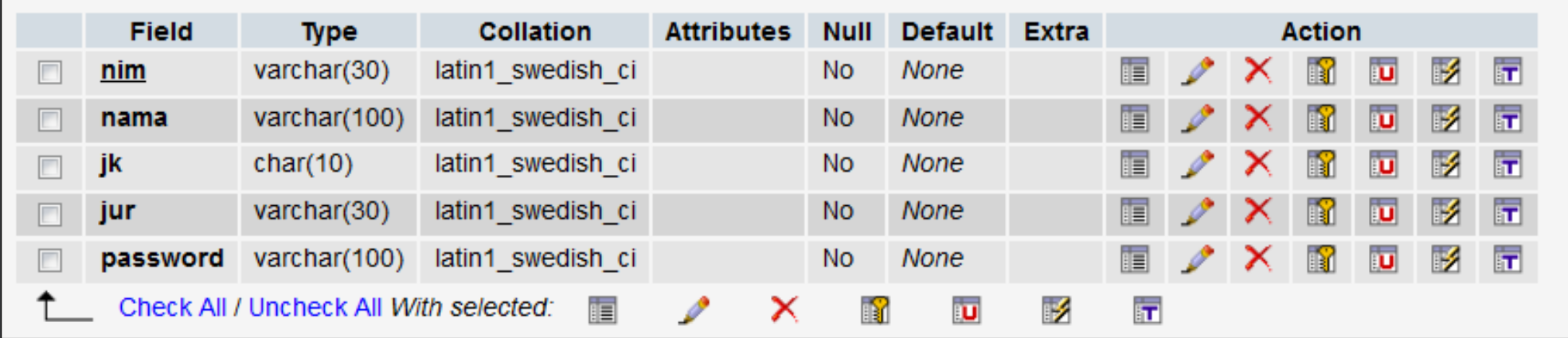

### PEMBUATAN TABEL MATAKULIAH

- 1. Create tabel dengan nama matakuliah, number of fields -> 2
- 2. Berikut field-field untuk tabel matakuliah
- 3. Tambakan kode\_matkul sebagai primary key

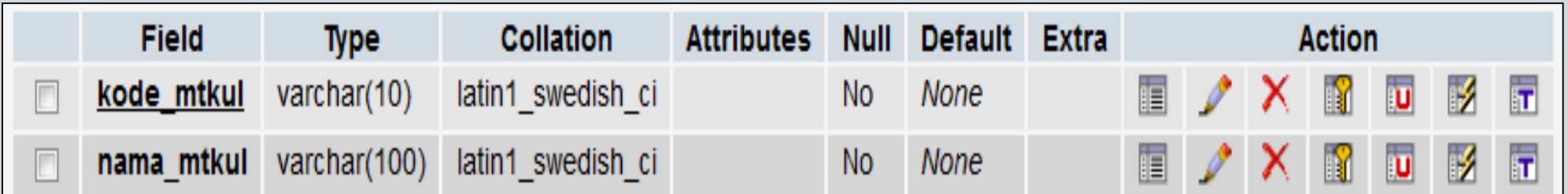

### PEMBUATAN TABEL NILAI

- 1. Create tabel dengan nama nilai, number of fields -> 5
- 2. Berikut field-field untuk tabel nilai

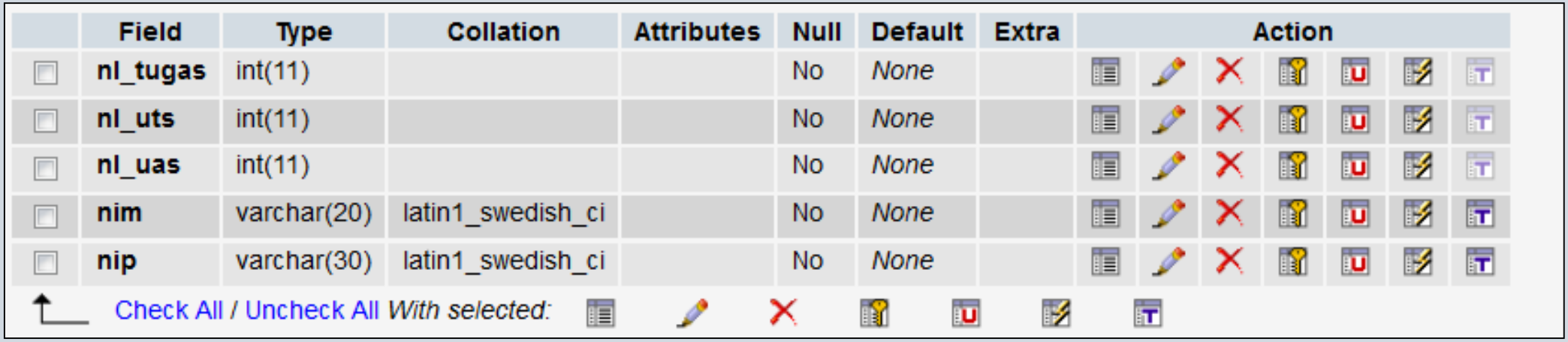

### PEMBUATAN TABEL ADMIN

- 1. Create tabel dengan nama admin, number of fields -> 3
- 2. Berikut field-field untuk tabel nilai
- 3. Tambakan username sebagai primary key

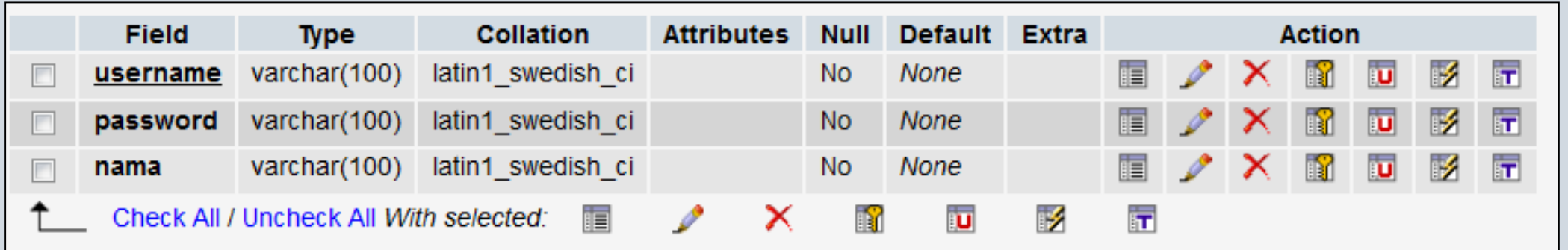

### PEMBUATAN FILE KONEKSI PHP - DB

- 1. Buat folder di xamp/htdocs dengan nama **nilaionline\_nim**. Lalu buat folder di dalam folder nilaionline\_nim seperti berikut :
- 2. Buat file php dengan nama **koneksi.php**, lalu masukan script berikut :

```
\langle?php
    $koneksi = mysqli_connect("localhost","root","","nilaionline");
    if(!$koneksi)
        die("Koneksi Gagal");
|}>
```
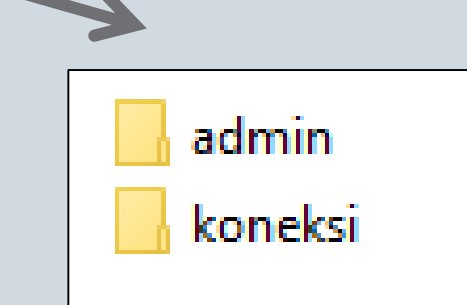

Fungsi untuk koneksi ke database :

**mysqli\_connect("alamat\_host", "nama\_user", "password\_user", "nama\_database")**

3. Save koneksi.php di direktori **/nilaionline\_nim/koneksi**. Lalu running script diatas (localhost/nilaionline\_nim/koneksi/koneksi.php). Jika tidak muncul apa-apa, maka koneksi berhasil.

*File ini akan selalu digunakan untuk file yang berhubungan dengan database***.**

## VIEW DATA MAHASISWA [1]

```
\langle?php
                                                                                                           admin/mahasiswaView.phpinclude("../koneksi/koneksi.php");
 \overline{2}\overline{3}$queryMhs = "SELECT * FROM mahasiswa";\overline{A}$resultMhs = mysgli query($koneksi, $queryMhs);5
          $countMhs = mysqli num rows($resultMhs);
 6
      35
 8
     <h3>DATA MAHASISWA</h3>
 9
    \frac{\text{chr}}{\text{2}} />\frac{\text{chr}}{\text{2}} />
10
     <a href="mahasiswaAdd.php"><input name="add" type="submit" class="buttonadm" value="TAMBAH DATA MAHASISWA" /></a>
11
12<sup>2</sup>\langle b \rangle<br> <b>thr</b>13<sup>°</sup><table border="1">
14
15
          <!-- TABEL MASTER MAHASISWA -->
16
          \timestr>
17
               <th>NIM</th>
               <th>NAMA</th>
18
               <th>JENIS KELAMIN</th>
19
20
               <th>JURUSAN</th>
               <th>PASSWORD</th>
21
               <th>AKSI</th>
22
23
          \langle/tr>
```
### VIEW DATA MAHASISWA [2]

```
\langle/tr>
24
        \langle?php
25
             if($countMhs > 0)
26
27
                 while ($dataMhs = mysqli fetch array($resultMhs))
28
29
30
                     3>
                     <tr class="odd">
3132<td class="value"><?php echo "$dataMhs[0]";?></td>
                         <td class="value"><?php echo "$dataMhs[1]";?></td>
33
                         <td class="value"><?php echo "$dataMhs[2]";?></td>
34
                         <td class="value"><?php echo "$dataMhs[3]";?></td>
35
                         <td class="value"><?php echo "$dataMhs[4]";?></td>
36
                         <td class="value">
37
38
                              <a href="mahasiswaEdit.php?nim=<?php echo"$dataMhs[0]";?>">Edit</a> |
                              <a href="mahasiswaDelete.php?nim=<?php echo"$dataMhs[0]";?>">Delete</a></td>
39
                     \langle/tr>
40
41
                 \langle?php
42
43
44
                 else {
                     echo "<tr>
45
                              <td colspan='9' align='center' height='20'>
46
                              <div>Belum Ada Data Mahasiswa</div></td>
47
48
                         \langle/tr>";
49
50
    echo"</table>";
51
    3>
```
### VIEW DATA MAHASISWA [3]

Output mahasiswaView.php Karena belum ada data pada tabel mahasiswa, sehingga tidak ada data yang dapat ditampilkan

**DATA MAHASISWA** 

**TAMBAH DATA MAHASISWA** 

NIM NAMA JENIS KELAMIN JURUSAN PASSWORD AKSI

Belum Ada Data Mahasiswa

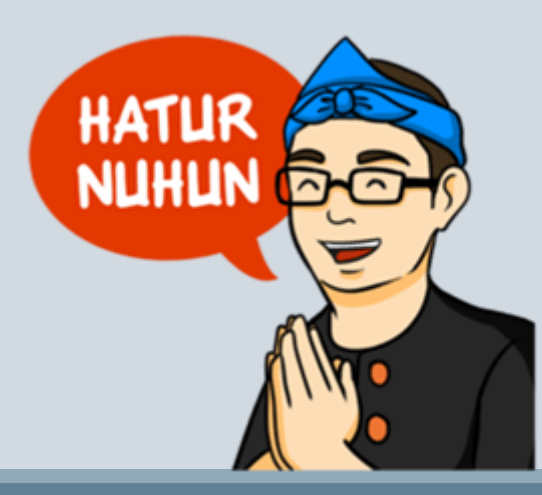

PROGRAM STUDI SISTEM INFORMASI - PEMROGRAMAN WEB [CHAPTER 8]